1. Открываем Пуск-> Панель управления

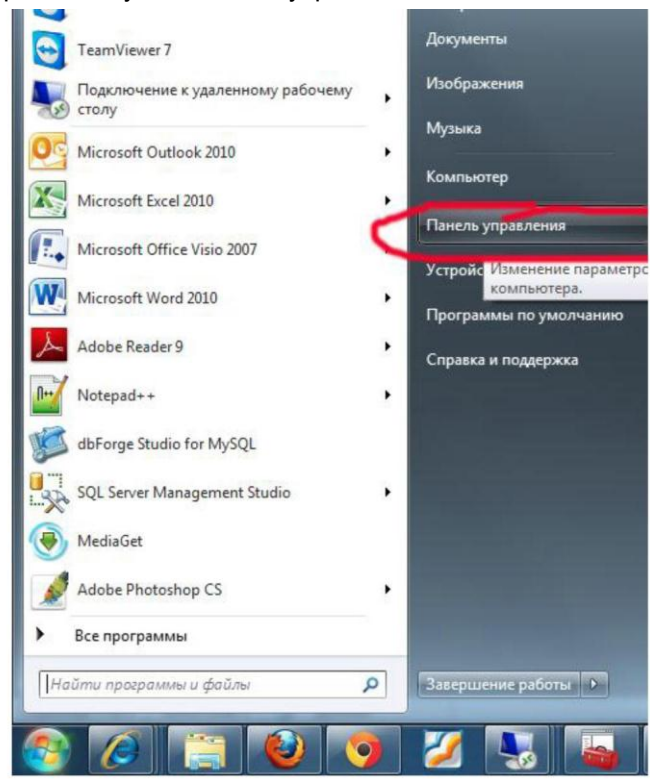

2. Далее КриптоПро CSP

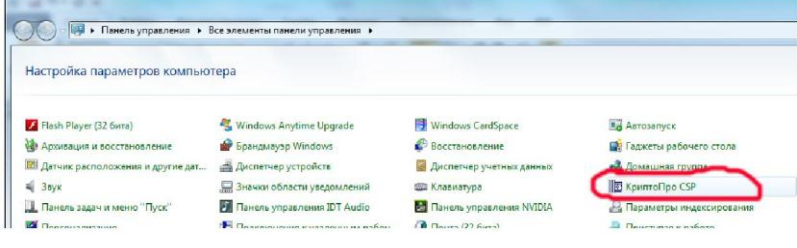

3. Далее Сервис -> Просмотреть сертификаты в контейнере КрипгоПро CSP

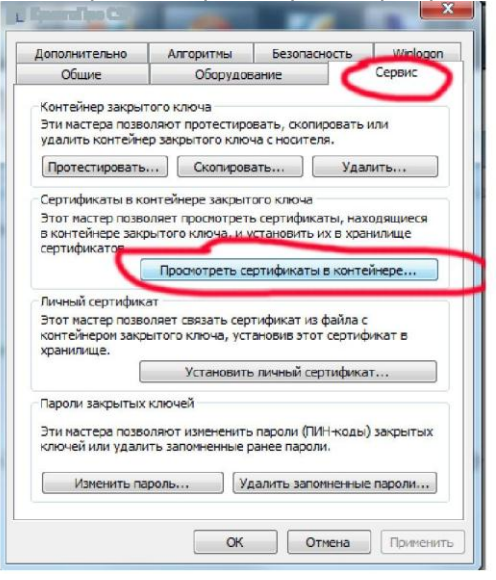

4. Далее жмем Обзор(1), выделяем сертификат (2), жмем ОК(3)

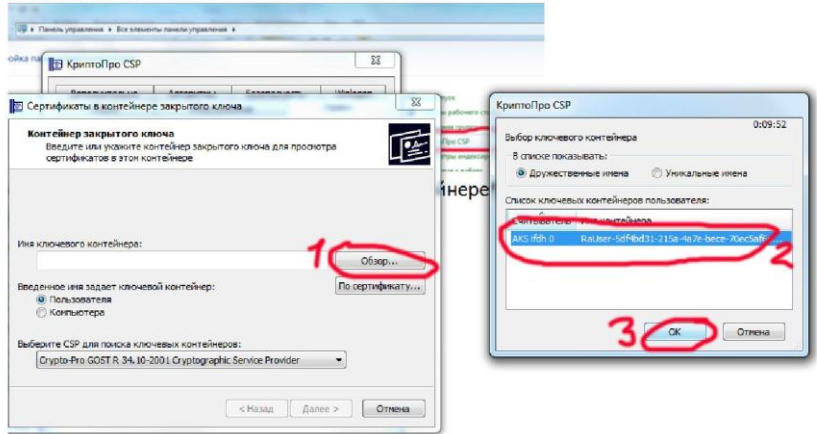

5. Жмем Далее, и Свойства.

| Сертификат для просмотра | Просмотрите и выберите сертификат                                 |
|--------------------------|-------------------------------------------------------------------|
| Сертификат:              | Иван Иванович Иванов                                              |
| Субъект:                 | OID. 1.2.643.3.131.1.1=7700770077, E=abr@fns.ru, C=RU, S=77 r. Mo |
| Поставшик:               | E=admin@uc.fsrar.ru, L=г. Мооква, C=RU, O=Росалкогольрегулирова   |
| Действителен с:          | 24 февраля 2012 г. 16:40:00                                       |
| Действителен по:         | 24 февраля 2013 г. 16:49:00                                       |
| Серийный номер:          | 48A6 43D1 0000 0000 007D                                          |
|                          | Свойства<br>Установить                                            |
|                          | O650p                                                             |
|                          | Готово<br>< Hasan<br>Отмена                                       |

6. Далее сверяем в экране данные

•Тут должен быть ваш ИНН

√ Организация-лицензиат ФСРАР Для вас должно быть вот так

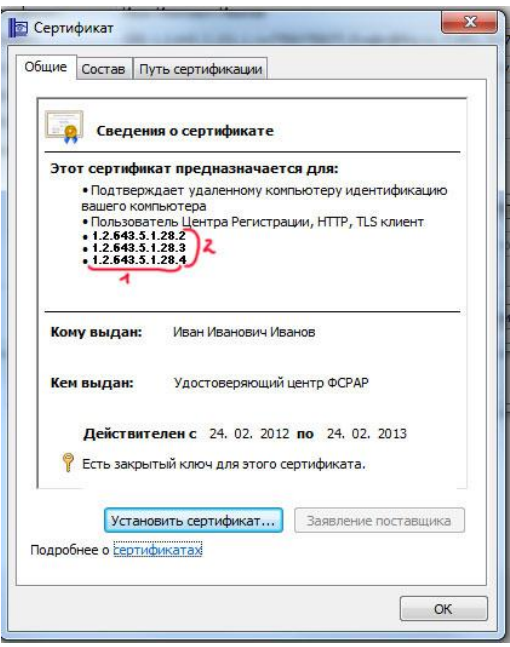

1 – Идентификатор Удостоверяющего центра, 2 – признаки лицензиата ФСРАР

Организация лицензиат розницы

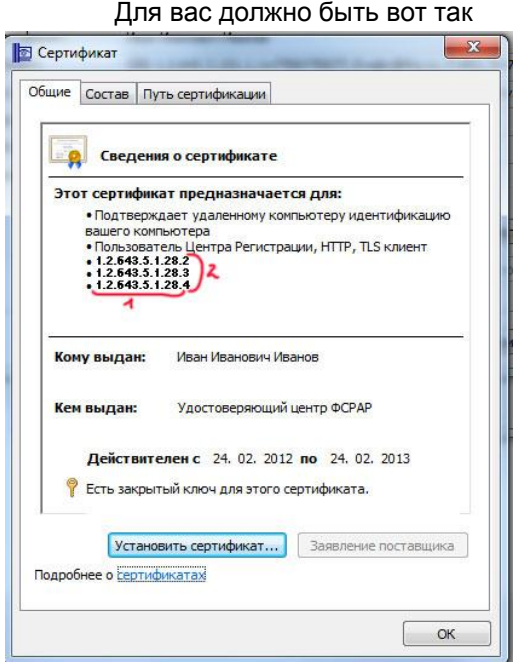

- 1 Идентификатор Удостоверяющего центра, 2 признаки лицензиата розницы
- Организация потребитель спирта Для вас должно быть вот так

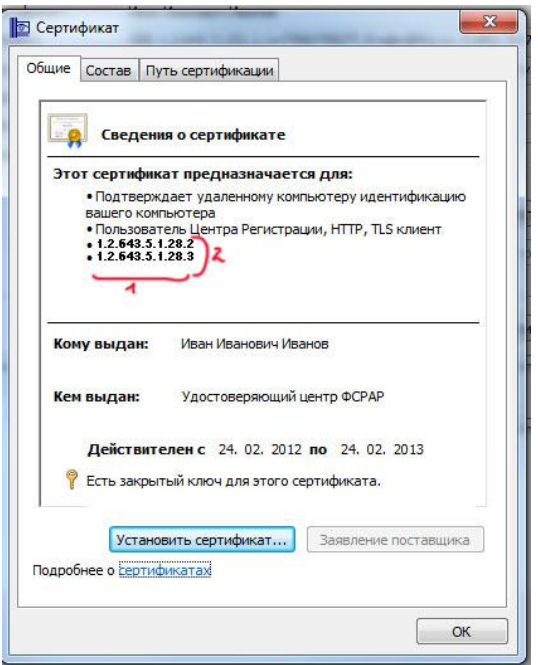

- 1 Идентификатор Удостоверяющего центра, 2 признаки лицензиата розницы
- Организация(ИП), Торгующий пивом и пивными напитками Для вас должно быть вот так

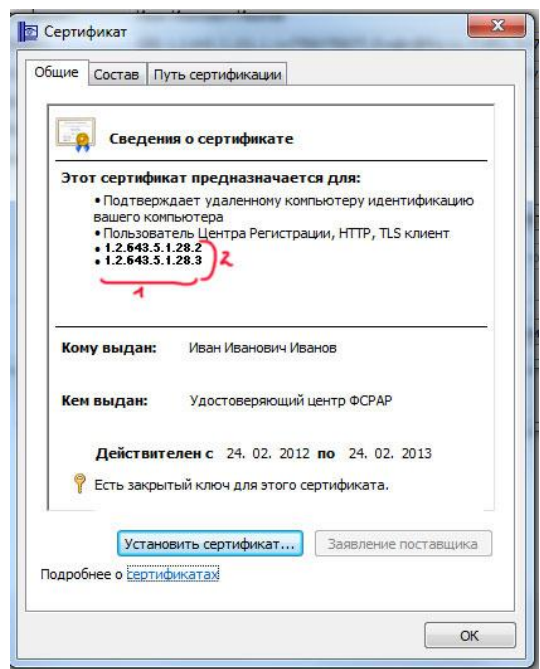

1 – Идентификатор Удостоверяющего центра, 2 – признаки лицензиата розницы

В личном кабинете регистрировать требуется четко в своем разделе.